# *Diablo EZReporter*

# **Quick Start Guide - ChemStation Edition**

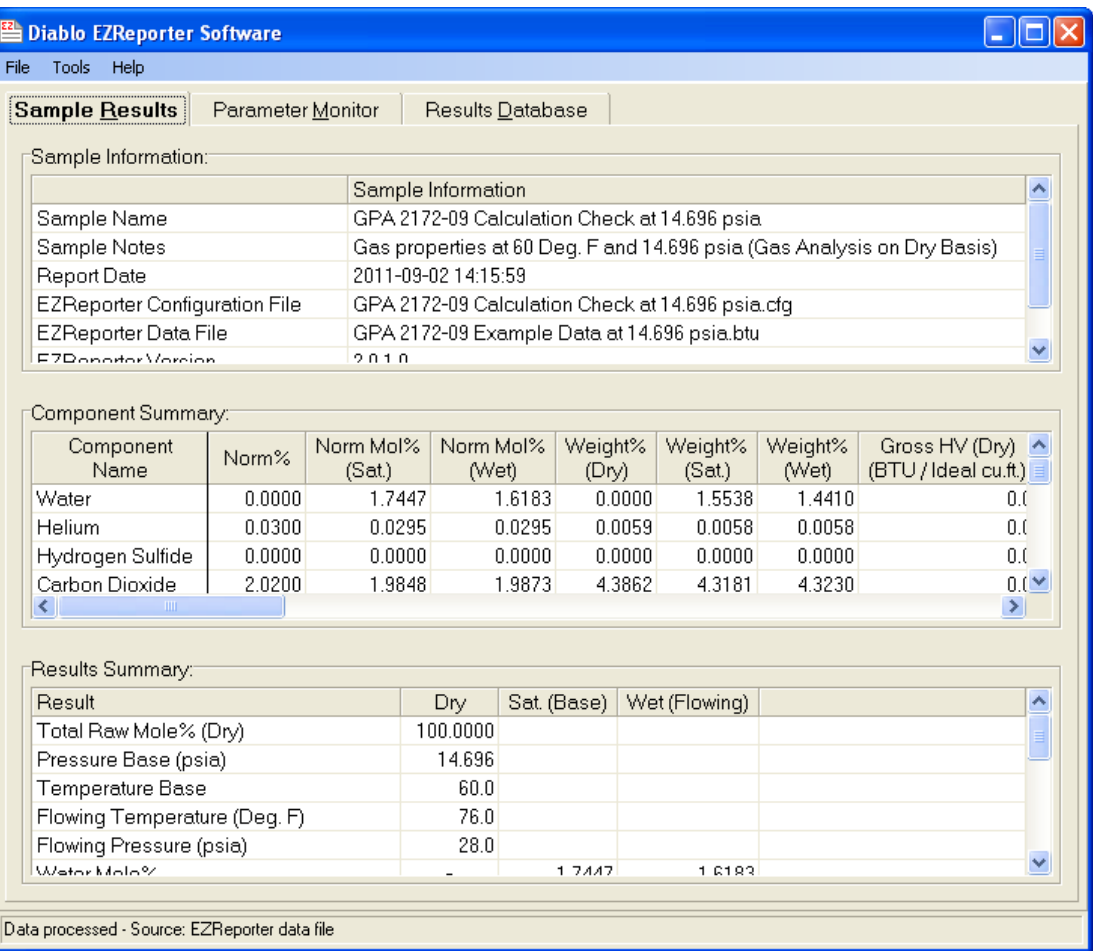

**Copyright 2014, Diablo Analytical, Inc.**

## Diablo Analytical EZReporter Software **Quick Start Guide**

Copyright 2014, Diablo Analytical, Inc. All rights reserved.

This software and documentation are copyrighted by Diablo Analytical, Inc. All other brands or product names are trademarks or registered trademarks of their respective owners.

## *Diablo Analytical, Inc.*

5141 Lone Tree Way Antioch, CA 94531

Phone: 925-755-1005 Fax: 925-755-1007

E-mail: support@diabloanalytical.com Home Page: www.diabloanalytical.com

Manual Revision 20140214-1048

### DIABLO ANALYTICAL, INC. SOFTWARE LICENSE AGREEMENT AND LIMITED WARRANTY

### LICENSE AGREEMENT

IMPORTANT: Please carefully read the License Agreement below before installing the software. The right to use this software product is sold only on the condition that the customer agrees to the following license. INSTALLING THE SOFTWARE INDICATES YOUR ACCEPTANCE OF THESE TERMS AND CONDITIONS.

In return for payment of the one-time license fee for this software product, Customer receives from Diablo Analytical, Inc. (Diablo) a license to use the product subject to the following terms and conditions:

Use: The product may be used one computer or workstation. A separate license agreement and fee is required for each additional computer or workstation on which the product is used. Customer may not reverse assemble, decompile, or modify the software.

Copies: The software product may not be duplicated or copied except for archive purposes, program error verification, or to replace defective media, and all copies made must bear the copyright notices contained in the original.

Ownership: Purchase of this license does not transfer any right, title or interest in the software product to Customer except as specifically set forth in this License Agreement. Customer is on notice that the software product is protected under copyright laws.

Transfer of Rights: This license and the software product may be transferred to a third party, with prior written consent from Diablo, provided the third party agrees to all the terms of this License Agreement and the Customer does not retain any copies of the software product.

Sublicensing and Distribution: Customer may not sublicense the software or distribute copies of the software to the public in physical media or by telecommunication without the prior written consent of Diablo.

Termination: Diablo reserves the right to terminate this license upon breach. In event of termination, Customer will either return all copies of the product to Diablo, or with Diablo's prior consent, provide Diablo with a certificate of destruction of all copies.

Updates and Upgrades: Customer agrees that the software does not include updates and upgrades which may be available from Diablo in a separate support agreement.

Export Restrictions: Customer agrees not to export or re-export the software or any copy in violation of the U.S. Export Administration regulations or other applicable regulation.

### LIMITED WARRANTY

Limited Warranty: Diablo warrants that the original disks are free from defects for 90 days from the date of delivery of the software.

No Other Warranties: To the maximum extent permitted by applicable law, Diablo expressly disclaims any warranty for the software product. The software product and any related documentation is provided "as is" without warranty of any kind, either express or implied, including, without limitation, the implied warranties or merchantability of fitness for a particular purpose. The entire risk arising out of use or performance of the software product remains with the customer.

Limitation of Liability and Customer Remedies: Diablo's entire liability and the customer's exclusive remedy under this license agreement shall be, at Diablo's option, either (a) return of the price paid for the software or (b) replacement of the software that does not meet Diablo's Limited Warranty and which is returned to Diablo with a copy of the customer's receipt. Any replacement software will be warranted for the remainder of the original warranty period, or 30 days, whichever is longer. These remedies are not available outside the United States of America.

No Liability for Consequential Damages: To the maximum extent permitted by applicable law, in no event shall Diablo be liable for any damages whatsoever (including, without limitation, damages for loss of business profit, business interruption, loss of business information, or any other pecuniary loss) arising out of the use or inability to use the product, even if Diablo has been advised of the possibility of such damages. Because some states/jurisdictions do not allow the exclusion or limitation of liability for consequential or incidental damages, the above limitation may not apply to you.

# **Contents**

# **EZReporter Quick Start Guide**

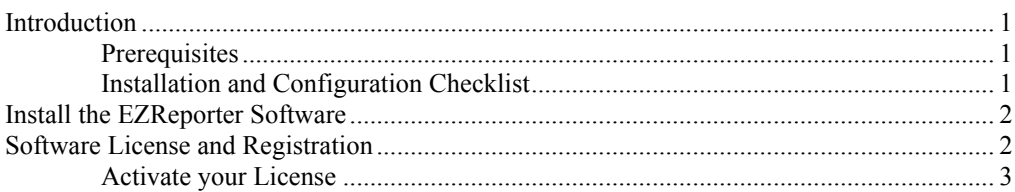

# **Configure EZReporter**

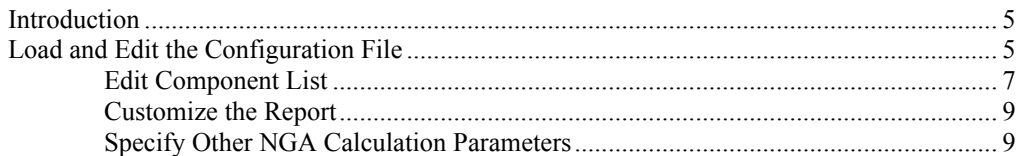

# **Configure the ChemStation**

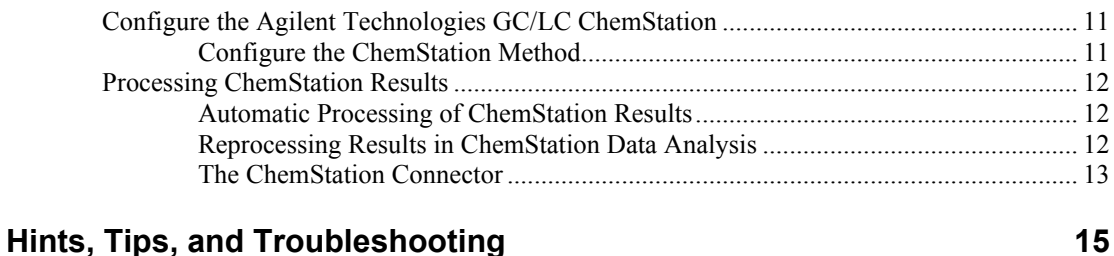

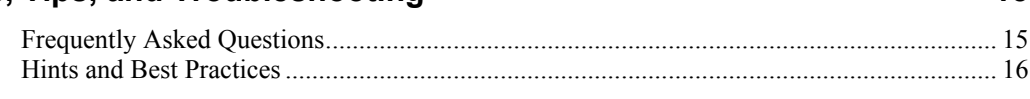

## **Index**

 $\mathbf{1}$ 

 $\overline{\mathbf{5}}$ 

 $11$ 

19

# <span id="page-6-0"></span>**EZReporter Quick Start Guide**

# <span id="page-6-1"></span>**Introduction**

This Quick Start guide is intended to provide instructions on installing and configuring the Diablo Analytical EZReporter software to process results automatically from the Agilent Technologies ChemStation chromatography data system. Please refer to the EZReporter Reference Manual for the details about configuring EZReporter's many features and options.

**Important:** There are several places in this manual where particularly important information is identified by the "Important" call out (like this). If you read nothing else in this manual, please read these important items.

# <span id="page-6-2"></span>**Prerequisites**

1. You should have already installed the ChemStation chromatography data system, and created a method and calibration that produces external standard results. Refer to the data system help files and documentation or contact the data system vendor support for assistance in installing and configuring the data system.

# <span id="page-6-3"></span>**Installation and Configuration Checklist**

- □ Install the Agilent ChemStation software
- □ Create a calibrated method in ChemStation
- □ Install the Diablo EZReporter software
- Activate your EZReporter license
- □ Load a suitable EZReporter configuration as a starting place
- Edit the EZReporter component list to match the components reported by ChemStation
- For Natural Gas Analysis reports, set the correct base pressure for the calculations.
- □ Customize the EZReporter Report to meet you needs
- □ Save your customized EZReporter configuration to a new settings file.
- □ Configure the ChemStation method to call the "ezrpt.mac" macro as the post-run macro
- □ Save the modified ChemStation method

 Analyze or reprocess a sample in ChemStation and confirm that ChemStation and EZReporter are configured correctly

# <span id="page-7-0"></span>**Install the EZReporter Software**

To install the EZReporter software, simply run the installation program that was downloaded from our web site or provided on the installation CD-ROM. Follow the directions presented by the installation program. The installation program will install the Diablo EZReporter in trial mode on new systems, or will update licensed installations to the latest version of the software.

- **Important**: You must be logged in with Administrator privileges in order to install the software.
	- Any users who will be running the software under a non-administrator account must have full read/write permissions to the EZReporter directories and files. The installation program grants these rights to the "Everyone" user group. However, if the "Everyone" user group is disabled on the network, then you will have to grant these permissions manually.

### **Installation Paths and Folders**

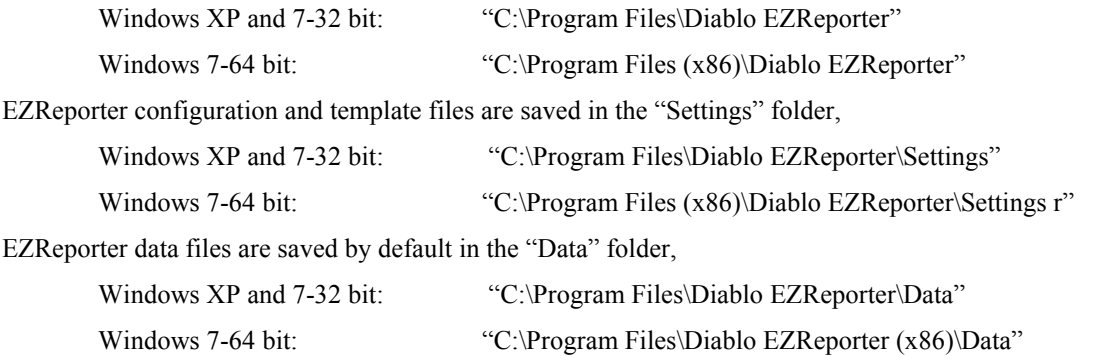

# <span id="page-7-1"></span>**Software License and Registration**

The EZReporter software is distributed as a fully functional 30-day trial application. The trial version has all of the features of the registered version, but you will be reminded that you are running the trial version with a "nag" screen each time you start the software. At the end of the 30-day trial period the application will no longer start unless you purchase a license or request an evaluation extension from Diablo Analytical.

**Important: Important:** The Results Database, Natural Gas Analysis (NGA), and Analog & Digital Output Modules are add-on options that require payment of additional license fees and require separate license activation codes (unless they are included in the particular software edition that you have licensed). However, you can evaluate these features during the 30-day trial period of the base software. If you activate the base software without also activating the results database and/or natural gas analysis feature, then the unactivated features will be disabled.

# <span id="page-8-0"></span>**Activate your License**

Please refer to the Diablo Software License Guide for information on how to activate the base EZReporter module or any of the optional modules. This guide can be accessed through the "Help" button on the License Status window that is displayed when you start the software or by selecting the "License Status" option of the "Help" menu. An Adobe Acrobat (PDF) version of the guide is also saved in the EZReporter installation folder.

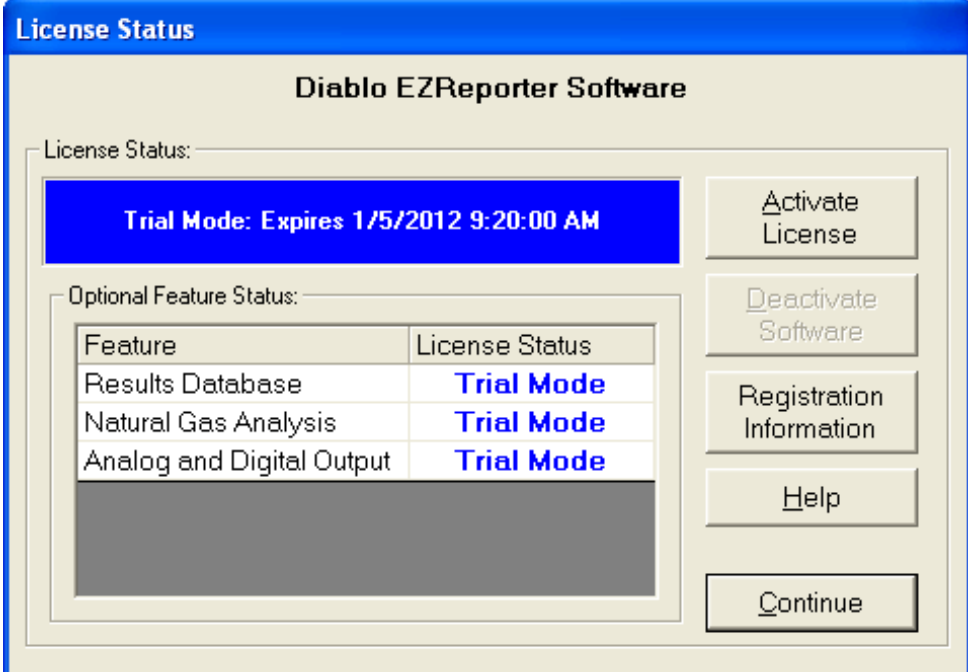

*The EZReporter "License Status" window used to activate the software.*

# <span id="page-10-0"></span>**Configure EZReporter**

# <span id="page-10-1"></span>**Introduction**

EZReporter ships with a number of default configuration files. The default configuration files are primarily designed for Natural Gas Analysis (NGA) and reporting. For other applications with a different list of components, you can simply clear the default component list and type in the names of your components without worrying about entering NGA physical properties.

# <span id="page-10-2"></span>**Load and Edit the Configuration File**

The first time you run EZReporter the following window will be displayed allowing you to choose the default configuration file you would like to load:

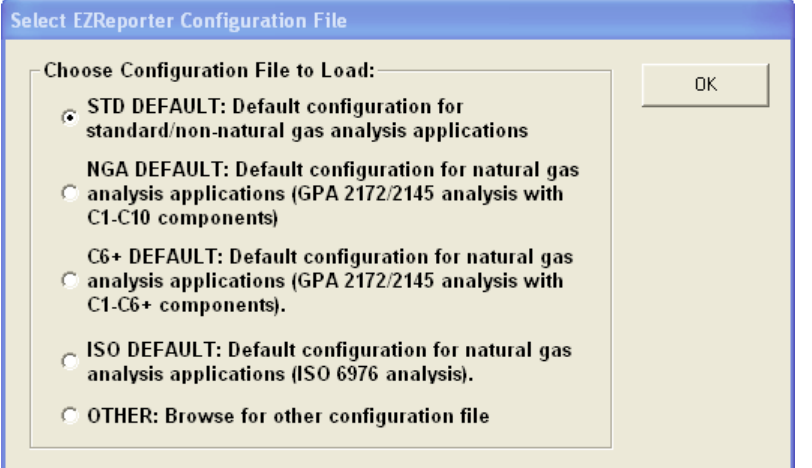

Choose the default configuration that most closely matches your application or browse for a specific configuration file. Once you have loaded the configuration file, you should configure the settings for your application. To open the configuration editor, select the "Edit Configuration.." option of the "Tools" menu..

*Important* If you upgrade or re-install the EZReporter Software, all of the default configuration files listed in this table will be overwritten with the current versions. Consequently, if you use any of these default configuration files as the basis for a custom configuration, make sure to save your configuration file with a different file name.

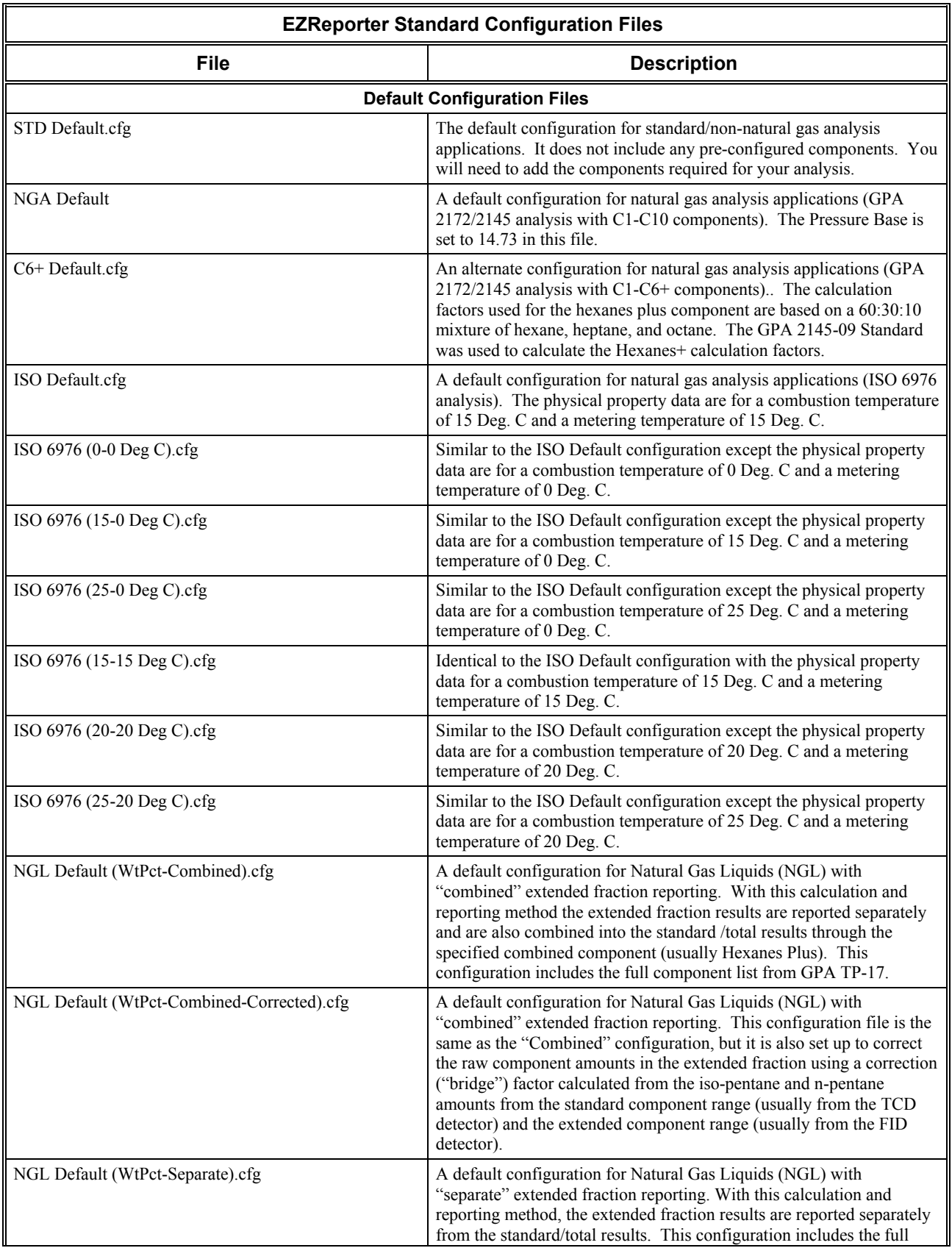

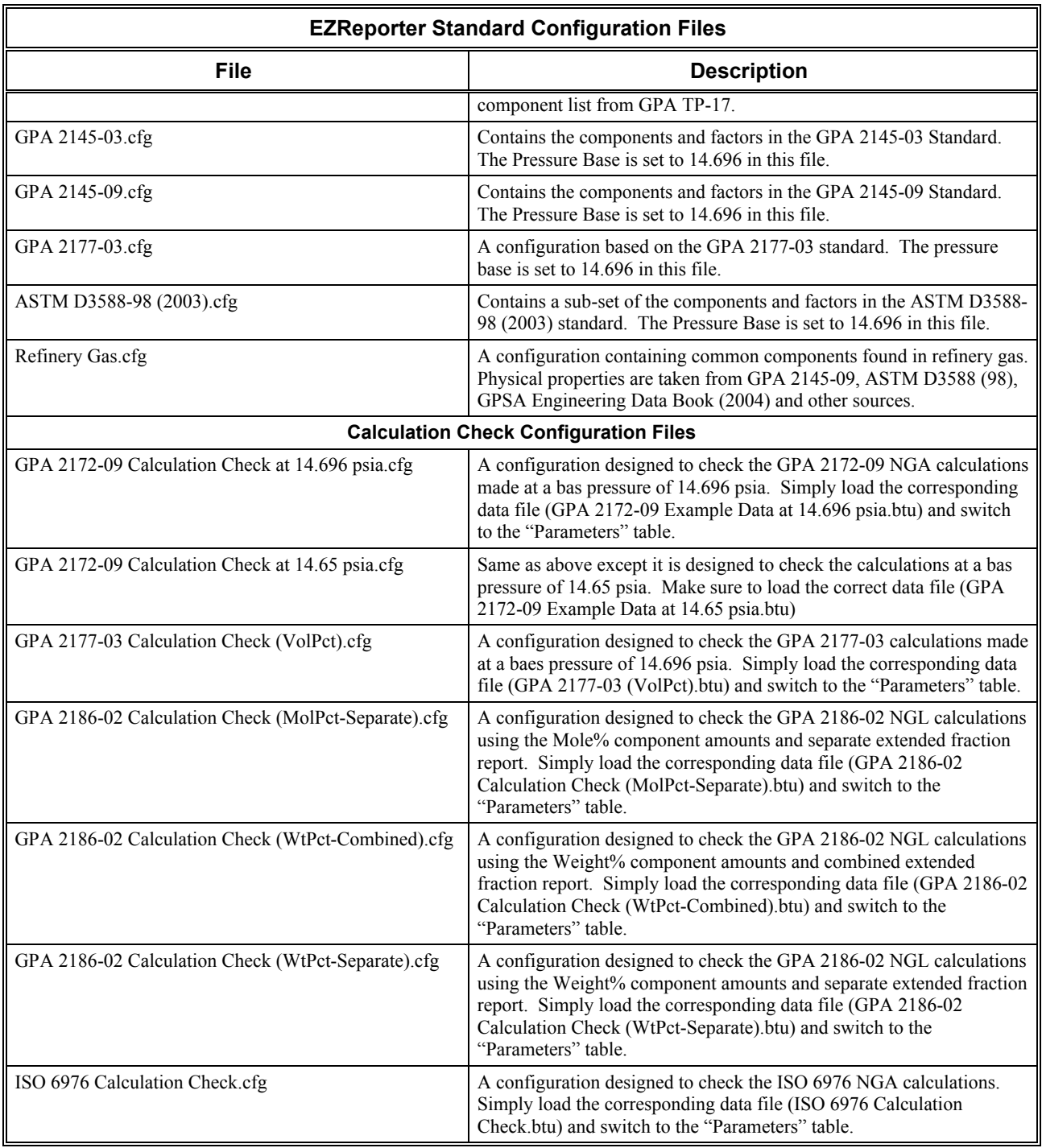

# <span id="page-12-0"></span>**Edit Component List**

In order for EZReporter to recognize the ChemStation component results, the component names in the EZReporter component list must match the names used in the ChemStation peak tables and reports. To access the EZReporter component table simply click the "Tools > Edit configuration…" menu option and select the "Components" tab.

|                        | <b>Diablo EZReporter Configuration</b><br>Settings File: |                         | C:\Program Files\Diablo EZReporter\Settings\C6+ default.cfg |                                                                            |                  |                       | Save  |
|------------------------|----------------------------------------------------------|-------------------------|-------------------------------------------------------------|----------------------------------------------------------------------------|------------------|-----------------------|-------|
|                        | <b>Calculation Settings</b>                              |                         | I/O Module                                                  | <b>Calculated Results</b>                                                  |                  | Save As               |       |
| Sample Info            |                                                          | Export                  | Parameters                                                  |                                                                            | Results Database |                       |       |
| <b>Components</b>      |                                                          |                         | Natural Gas Analysis                                        | Report                                                                     | Data Files       |                       | Load  |
|                        | Name                                                     | Molar Mass<br>Ratio (G) | Density of Ideal                                            | Gross Heating<br>Gas (Ibm/Cu. Ft.)   Value (BTU/Cu. Ft.)   Value (BTU/Ibm) | Gross Heating    | Gros: $\sim$<br>Value | Exit  |
|                        |                                                          |                         |                                                             | (Ideal gas properties at 60 Deg. F and 14.696 psia)                        |                  |                       |       |
|                        | 1 Helium                                                 | 0.1382                  | 0.010547                                                    | n                                                                          | 0                |                       | Print |
|                        | 2 Hydrogen                                               | 0.06961                 | 0.005312                                                    | 324.2                                                                      | 0                |                       |       |
|                        | 3 Nitrogen                                               | 0.9672                  | 0.07382                                                     |                                                                            | 0                |                       | Help  |
| 4                      | Oxygen                                                   | 1.1048                  | 0.084322                                                    | n                                                                          | 0                |                       |       |
|                        | 5 Methane                                                | 0.5539                  | 0.04227                                                     | 1010                                                                       | 23892            | Ę                     |       |
|                        | 6 Carbon Dioxide                                         | 1.5195                  | 0.11597                                                     | $\Omega$                                                                   | n                |                       |       |
|                        | 7 Ethane                                                 | 1.0382                  | 0.07924                                                     | 1769.7                                                                     | 22334            | Е                     |       |
|                        | 8 Propane                                                | 1.5225                  | 0.1162                                                      | 2516.1                                                                     | 21654            | ğ                     |       |
|                        | 9 i-Butane                                               | 2.0068                  | 0.15316                                                     | 3251.9                                                                     | 21232            | ğ                     |       |
|                        | 10 n-Butane                                              | 2.0068                  | 0.15316                                                     | 3262.3                                                                     | 21300            | 11                    |       |
|                        | 11 i-Pentane                                             | 2.4911                  | 0.19012                                                     | 4000.9                                                                     | 21044            | 11                    |       |
|                        | 12 n-Pentane                                             | 2.4911                  | 0.19012                                                     | 4008.7                                                                     | 21085            | $1^{\circ}$           |       |
|                        | 13 Hexanes Plus                                          | 3.21755                 | 0.24557                                                     | 5129.22                                                                    | 20894            | 1 <sub>1</sub>        |       |
| $\left  \cdot \right $ | <b>TITL</b>                                              |                         |                                                             |                                                                            |                  | $\rightarrow$         |       |
|                        | Std. Components                                          | Add                     | Delete                                                      | <b>Undo</b><br>Clear                                                       | <b>Help</b>      |                       |       |

*EZReporter configuration screen – Components Tab*

**Renaming Components**: To rename existing components, simply double click the name in the component table and edit it in place.

**Adding New Components**: To add a new component to the configuration you can click the "Add" button to add a new row to the component table and then fill in the component name and other details manually.

Alternatively for Natural Gas Analysis applications, click the "Std Components" button and choose the desired component from one of the standard data sources. Choose the desired "Data Source", check the desired components to add to your configuration, and then click the "Transfer" button.

|                              |                      | Standard Components and Physical Properties - GPA Standard 2145-09 |               |                         |               |                  |
|------------------------------|----------------------|--------------------------------------------------------------------|---------------|-------------------------|---------------|------------------|
| Select                       | Component            | Molar Mass Ratio                                                   | Heating Value | <b>Summation Factor</b> | Volume Factor | $\blacktriangle$ |
|                              | Methane              | 0.5539                                                             | 1010          | 0.0116                  | 59.138        |                  |
|                              | Ethane               | 1.0382                                                             | 1769.7        | 0.0238                  | 37.488        |                  |
| П                            | Propane              | 1.5225                                                             | 2516.1        | 0.0347                  | 36.391        |                  |
|                              | i-Butane             | 2.0068                                                             | 3251.9        | 0.0441                  | 30.637        |                  |
| П                            | n-Butane             | 2.0068                                                             | 3262.3        | 0.047                   | 31.801        |                  |
| П                            | i-Pentane            | 2.4911                                                             | 4000.9        | 0.0576                  | 27.414        |                  |
| П                            | n-Pentane            | 2.4911                                                             | 4008.7        | 0.0606                  | 27.658        |                  |
| П                            | n-Hexane             | 2.9754                                                             | 4755.9        | 0.0776                  | 24.38         |                  |
| П                            | n-Heptane            | 3.4597                                                             | 5502.6        | 0.0951                  | 21.73         |                  |
| П                            | n-Octane             | 3.944                                                              | 6249          | 0.1128                  | 19.57         |                  |
| П                            | n-Nonane             | 4.4283                                                             | 6996.3        | 0.1307                  | 17.816        |                  |
| П                            | n-Decane             | 4.9126                                                             | 7742.9        | 0.1556                  | 16.334        |                  |
| П                            | Ethylene             | 0.9686                                                             | 1599.7        | 0.0207                  | n             |                  |
| □                            | Propylene            | 1.4529                                                             | 2333          | 0.0327                  | 39.293        |                  |
| П                            | Hexanes Plus         | 3.21755                                                            | 5129.22       | 0.08637                 | 23.104        |                  |
| П                            | Carbon Dioxide       | 1.5195                                                             | n             | 0.0195                  | 58.746        |                  |
| П                            | Hydrogen Sulfide     | 1.1767                                                             | 637.1         | 0.0239                  | 74.16         |                  |
|                              | Nitrogen             | 0.9672                                                             | 0             | 0.00442                 | 91.128        |                  |
|                              | Oxygen               | 1.1048                                                             | 0             | 0.0072                  | 112.95        |                  |
|                              | Helium               | 0.1382                                                             | n             | Ū                       | 98.693        |                  |
| $\left\langle \right\rangle$ |                      |                                                                    | m             |                         |               |                  |
| Data Source:                 |                      |                                                                    |               |                         |               |                  |
|                              | GPA Standard 2145-09 | $\overline{\phantom{a}}$                                           | Transfer      | Close<br>Print          | Help          |                  |

*Standard Components for Natural Gas Analysis*

# <span id="page-14-0"></span>**Customize the Report**

You can customize the results and sample information that are included in the displayed/printed report. To customize the EZReporter report simply click the "Tools > Edit configuration…" menu option and select the "Report" tab and "Customize" sub tab.

| Settings File: C:\Program Files\Diablo EZReporter\Settings\NGA Default.cfg |                                     |                       |                                                                                                    |            |                         |  | Save    |
|----------------------------------------------------------------------------|-------------------------------------|-----------------------|----------------------------------------------------------------------------------------------------|------------|-------------------------|--|---------|
| Calculation Settings                                                       | I/0 Module<br>Sample Info<br>Export |                       | Calculated Results<br>Parameters                                                                                         |            |                         |  | Save As |
|                                                                            |                                     |                       |                                                                                                    |            | Results Database        |  |         |
| Natural Gas Analysis<br>Components                                         |                                     | Report                |                                                                                                    | Data Files |                         |  | Load    |
| Titles and Control                                                         | <b>Customize</b>                    |                       |                                                                                                    |            |                         |  | Exit    |
| Result                                                                     |                                     |                       | Label                                                                                                    |            | Format Report           |  |         |
| <b>Sample Information</b>                                                  |                                     |                       |                                                                                                    |            |                         |  |         |
| Sample Name                                                                |                                     |                       | Sample Name<br>Operator<br>Sample Notes<br>Method Name<br>Injection Date<br>Report Date<br>EZReporter Configuration File |            | ⊽                       |  | Print   |
| Operator                                                                   |                                     |                       |                                                                                                    |            | ⊽                       |  | Help    |
| Sample Notes                                                               |                                     |                       |                                                                                                    |            | ☞                       |  |         |
| Method Name                                                                |                                     |                       |                                                                                                    |            | ⊽                       |  |         |
| <b>Injection Date</b>                                                      |                                     |                       |                                                                                                    |            | ⊽<br>☑<br>⊽             |  |         |
| Report Date                                                                |                                     |                       |                                                                                                    |            |                         |  |         |
| <b>EZReporter Configuration File</b>                                       |                                     |                       |                                                                                                    |            |                         |  |         |
| Data Source                                                                |                                     | Data Source           |                                                                                                    | ⊽          |                         |  |         |
| Source Data File                                                           |                                     | Source Data File      |                                                                                                    |            | ⊽                       |  |         |
| <b>EZReporter Data File</b>                                                |                                     | EZReporter Data File  |                                                                                                    |            | $\overline{\mathbf{v}}$ |  |         |
| <b>Instrument Name</b>                                                     |                                     | Instrument Name       |                                                                                                    |            |                         |  |         |
| Export File                                                                |                                     | Export File           |                                                                                                    |            |                         |  |         |
| Export Template                                                            |                                     | Export Template       |                                                                                                    |            | □                       |  |         |
| Export Directory                                                           |                                     | Export Directory      |                                                                                                    |            | □                       |  |         |
| $16 - 1475 + 1 = -1$<br>$\overline{\phantom{0}}$<br>∢                      |                                     | $\sim$<br><b>TITL</b> | THE RESIDENCE OF                                                                                                    |            | $\Box$<br>$\rightarrow$ |  |         |

*EZReporter configuration screen – Report - Customize Tab*

Simply check the sample information, component results, and total/summary results that you want to have displayed in the report. You can also customize the label that is displayed for each result in the report.

# <span id="page-14-1"></span>**Specify Other NGA Calculation Parameters**

**Pressure Base:** Make sure to set the Pressure Base to the correct value for your location or your contractual requirements. All of the default configuration files use a Pressure Base of 14.696 or 14.73 psia. It is the customer's responsibility to determine the correct Pressure Base to use for their specific requirements. Note that the North American Energy Standards Board (NAESB) specifies a standard pressure base of 14.73 psia. Consequently many companies are adopting 14.73 as the standard pressure base for these calculations. You can change the pressure base used in the calculations in the "Natural Gas Analysis" tab of the configuration editor. ISO configuration files all use a base/reference pressure of 101.325 kPa.

# <span id="page-16-0"></span>**Configure the ChemStation**

# <span id="page-16-1"></span>**Configure the Agilent Technologies GC/LC ChemStation**

The Diablo EZReporter software supports automated processing of calibrated peak results generated by the Agilent Technologies GC or LC ChemStation data system. This support is accomplished using a post-run macro as described below.

**Important: Important:** In order to process results from the Agilent Technologies ChemStation data system, you must first make sure that the names in the EZReporter component settings table match the compound names in the ChemStation calibration tables. For example, if a compound is named "Hexane" in the ChemStation calibration table, it must also be entered as "Hexane" in the component settings table (not "n-Hexane", or "nC6").

# <span id="page-16-2"></span>**Configure the ChemStation Method**

To configure a ChemStation method for automatic processing with the EZReporter software, open the "Run-Time Checklist" dialog box via the "Method > Run Time Checklist…" menu option and configure this dialog bog as follows.

- 1. Check the "Post-Run Command/Macro checkbox.
- 2. Enter the following command:

### **macro ezrpt.mac, go**

3. Click "OK".

**Important: Important:** Make sure to save the ChemStation method once you have made these modifications.

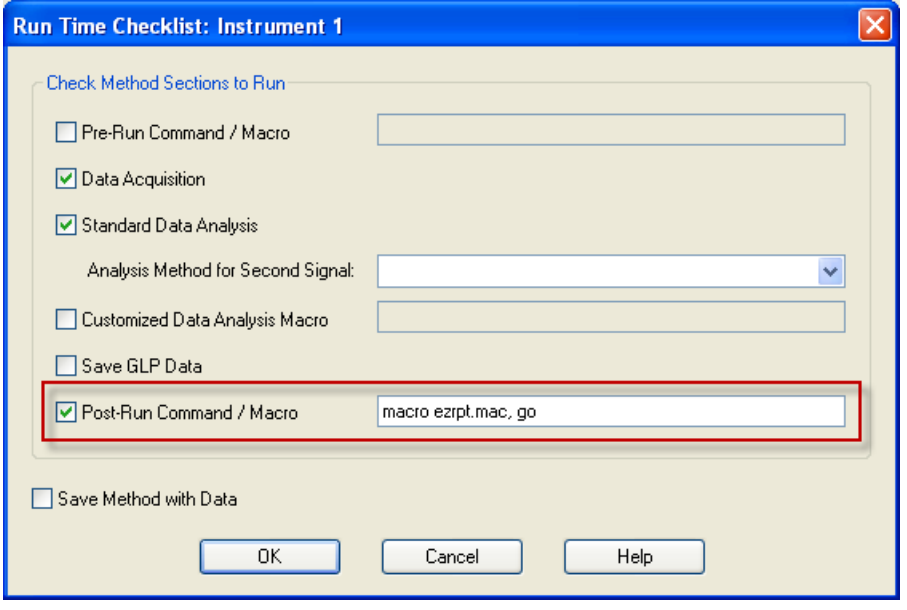

*The Agilent ChemStation "Run Time Checklist" dialog box configured to send results automatically to the EZReporter software at the end of each run.*

**Note**: If the EZReporter installation program detects the presence of the ChemStation software on the computer, it will automatically copy the post-run macro, "ezrpt.mac" to the proper folder in the ChemStation directory structure (the "Core" folder). If the ChemStation software is not detected, then the macro will be installed to the EZReporter installation folder and it will need to be copied manually to the ChemStation "Core" folder.

# <span id="page-17-0"></span>**Processing ChemStation Results**

# <span id="page-17-1"></span>**Automatic Processing of ChemStation Results**

If you have configured the ChemStation method for automatic post-run processing using the "**ezrpt.mac**" macro, then the results for calibrated peaks in all signals will be sent to the EZReporter software at the end of the run.

The macro accomplishes this by saving the peak results and other sample information to the file "ezrpt.txt" in the data file, ".D" folder. The macro then calls the ChemStation Connector program, "**ProcessChemStationData.exe**", which reads the text file, and sends the results to the EZReporter software.

If this program successfully reads the results from the text file and the EZReporter software runs successfully, then the program will close automatically. However, if any errors occur, the program will remain open to allow you to check the log window for information about the error.

**Important: Important:** It is best to start the Diablo EZReporter software before processing results from the ChemStation software.

# <span id="page-17-2"></span>**Reprocessing Results in ChemStation Data Analysis**

You can also reprocess results manually from the ChemStation Data Analysis view as follows:

1. Start the ChemStation software and switch to the Data Analysis View

2. At the ChemStation command line, type the following command followed by the "Enter" key:

```
macro "ezrpt.mac"
```
*Note*: You will need to reload the macro from the Data Analysis view any time you restart the ChemStation software.

- 3. When the macro is loaded a new option will be added to the Data Analysis "Report" menu: Report > Generate EZReport".
- 4. **Important**: before sending results to EZReporter you must first generate a ChemStation report to ensure that all of the external standard results are calculated: "Report > Print Report"
- 5. **Important**: Make sure that you have already started the EZReporter software before sending results.
- 6. Click the "Report > Generate EZReport" menu option to send the current results to EZReporter for processing.

# <span id="page-18-0"></span>**The ChemStation Connector**

Once you have configured the ChemStation software as described above, the "ezrpt.mac" macro will create the "ezrpt.txt" file in the data file folder each time a sample is analyzed or-reanalyzed. After creating the exrpt.txt files the macro automatically runs the ChemStation Connector program, "ProcessChemStationData.exe". The ChemStation Connector program will check the data file folder for the presence of the ezrpt.txt file and if it is found, read the sample information and component data and pass it to the EZReporter software for processing.

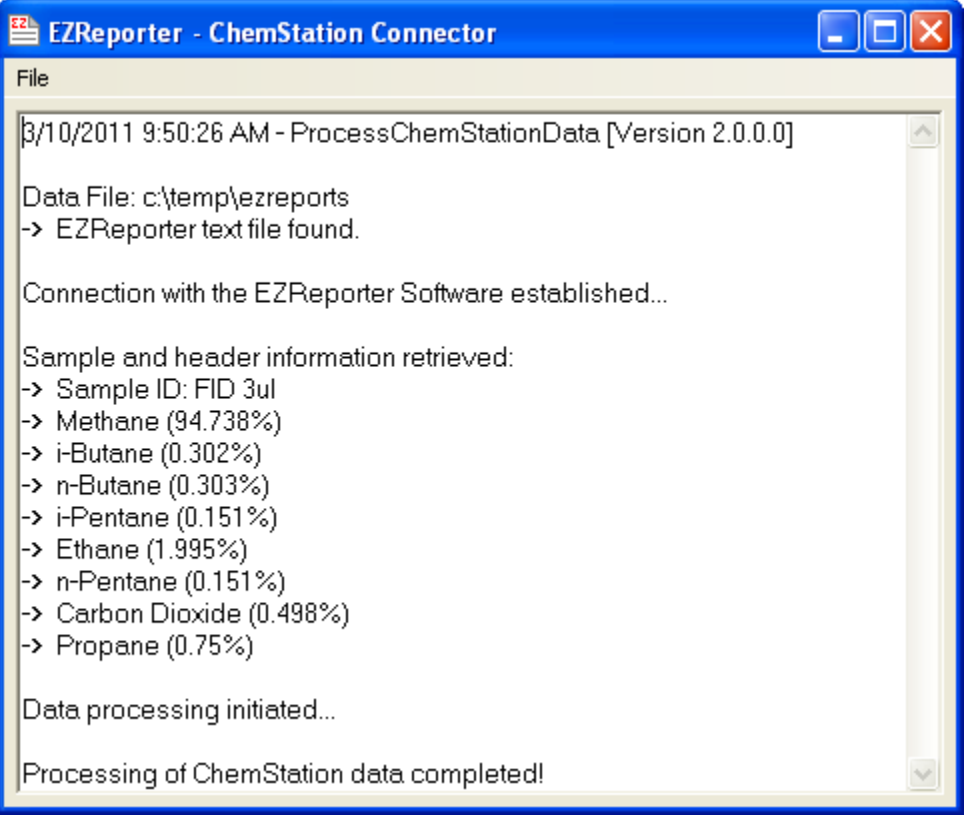

*The ChemStation Connector's status/log window*

If the ChemStation Connector is able to read the "ezrpt.txt" file and send results to EZReporter successfully, it will automatically close. However, if any errors occur, the software will remain open and any error message will be displayed in the Status/Log window shown above.

# <span id="page-20-0"></span>**Hints, Tips, and Troubleshooting**

# <span id="page-20-1"></span>**Frequently Asked Questions**

### **Question:**

Why am I not seeing any results in EZReporter after making a run in my chromatography data system?

### **Answer:**

- 1. EZReporter wasn't started when you tried to process results from your chromatography data system.
- 2. The component names in your data system peak table and report don't match any of the component names in the EZReporter component table.
- 3. You switched to a method that isn't set up to run the "ezrpt.mac" macro as the post-run command.
- 4. After activating the EZReporter license, you should close and then re-open EZReporter before trying to process results from your chromatography data system.

### **Question**:

Why are some of the component amounts in EZReporter reported as "0" when I know they are correct in the chromatography data system?

### **Answer**:

1. Most likely the component name is spelled differently in the data system's Peak Table than it is in the EZReporter component table.

### **Question**

Why do my natural gas analysis results not match previous results from the same sample or reported from another software program or laboratory?

### **Answer**

There could be many reasons for this. Here are a few of the most common possibilities:

- 1. Small differences may simply be due to rounding error if a different number of decimal places were used for component amounts or any of the physical properties or factors used in the calculation.
- 2. If the results were calculated from a different chromatography run, then small differences are expected. The GPA publishes acceptable repeatability limits (same sample analyzed in the same lab) and reproducibility limits

(same sample analyzed in a different lab). In addition, if the samples were taken at different times from a flowing source like a well, then it is expected that results will vary from sample to sample.

- 3. You are using a different set of physical properties in EZReporter than were used previously. The GPA updates the physical properties used in the calculations from time to time. The last update was in early 2010 when the GPA 2145-09 standard was published.
- 4. You are using a different base pressure in the calculations. This can have a significant impact on the "Real" results, which are corrected for base pressure.

### **Question**

EZReporter is only reporting "Dry" results. How do I configure EZReporter to report 'Saturated' results?

### **Answer**

In order to generate "Saturated" results you must add "Water" as a component to the component list in the configuration.

# <span id="page-21-0"></span>**Hints and Best Practices**

Here is a list of hints and best practices for EZReporter.

- 1. After successfully activating the software license, close and then restart the software before trying to process results automatically from your chromatography data system.
- 2. Always start the EZReporter Software before trying to process results automatically from your chromatography data system.
- 3. Make sure that you have set the pressure base in each configuration file you use to the correct value for your location or your contracts. The pressure base used for calculations is often agreed to contractually with your customers.
- 4. If you customize one of the default configuration files by changing any of the settings in the configuration editor, you should save it to a different file name using the "Save As" option in order to prevent it from being overwritten when you install a new version of the software.
- 5. Always save backup copies of your configuration file and export template file (if you use this feature) to a flash drive or other secure location that is not located on the same hard drive as the EZReporter software. This will allow you to recover quickly from a hard drive failure. Make new backup copies whenever you make any changes to the configuration or export template. The latest versions of EZReporter have a menu option that makes it convenient to backup your configuration files to a date and time-stamped zip file.
- 6. In order for the EZReporter software to process results from your chromatography data system properly, it is important that the component names in the "Components" tab of the configuration editor match the component names in your chromatography data system peak tables. One hint that you may have mismatched component names is if the component mole% is reported as 0 in EZReporter, while it is non-zero in the your chromatography data system results for that sample.
- 7. If you want the EZReporter to report "Saturated" results in addition to "Dry" results, simply add "Water" as a component to the component list in the configuration.
- 8. The physical properties for "Hexanes Plus" are calculated based on a 60/30/10 ratio of the individual physical properties of n-hexane, n-heptane, and n-octane. If you want to use some other ratio for your own calculations, we have provided an Excel spreadsheet, "Hexanes Plus Factors.XLS", in the EZReporter installation folder to facilitate this.

9. Make sure that you have configured and calibrated your GC in your chromatography data system, and are generating accurate mole% results before sending results to EZReporter.

# <span id="page-24-0"></span>**Index**

# **A**

Activate your License 3 Automatic Processing of ChemStation Results 12

# **C**

Configure EZReporter 5 Configure the Agilent Technologies GC/LC ChemStation 11 Configure the ChemStation 11 Configure the ChemStation Method 11 Customize the Report 9

# **E**

Edit Component List 7 EZReporter Quick Start Guide 1

# **F**

Frequently Asked Questions 15

## **H**

Hints and Best Practices 16 Hints, Tips, and Troubleshooting 15

## **I**

Install the EZReporter Software 2 Installation and Configuration Checklist 1 Introduction 1, 5

# **L**

Load and Edit the Configuration File 5

## **P**

Prerequisites 1

Pressure Base 6, 7 Processing ChemStation Results 12

# **R**

Reprocessing Results in ChemStation Data Analysis 12

# **S**

Software License and Registration 2 Specify Other NGA Calculation Parameters 9

# **T**

The ChemStation Connector 13